## **การตั้งค่า ActiveX Control and Plugin (Windows 10)**

### **แก้ไข Java scrip หรือ พิมพ์รายงานไม่แสดง**

## **1. เปิด Internet Expoler แล้วเลือกที่ เลือกเมนู Compatibility View Settings**

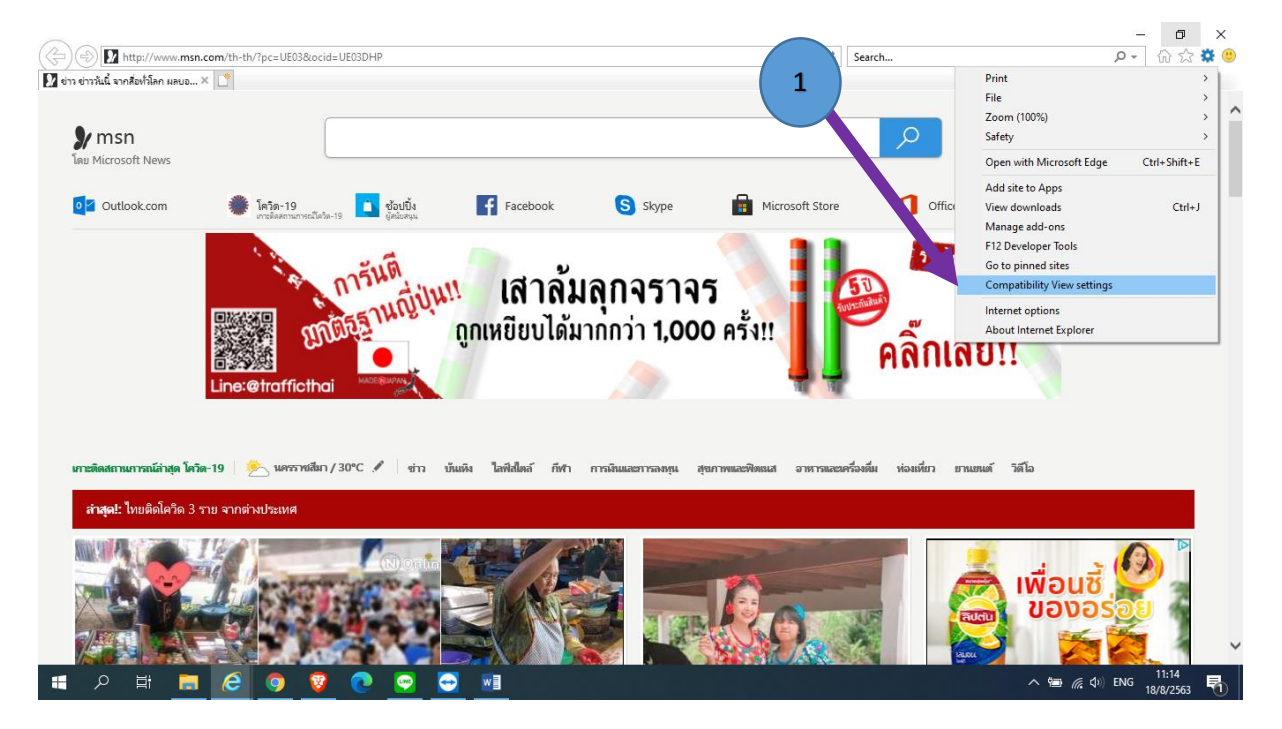

#### **2. พิมพ์ localhost แล้วกด Add แล้วกด Close**

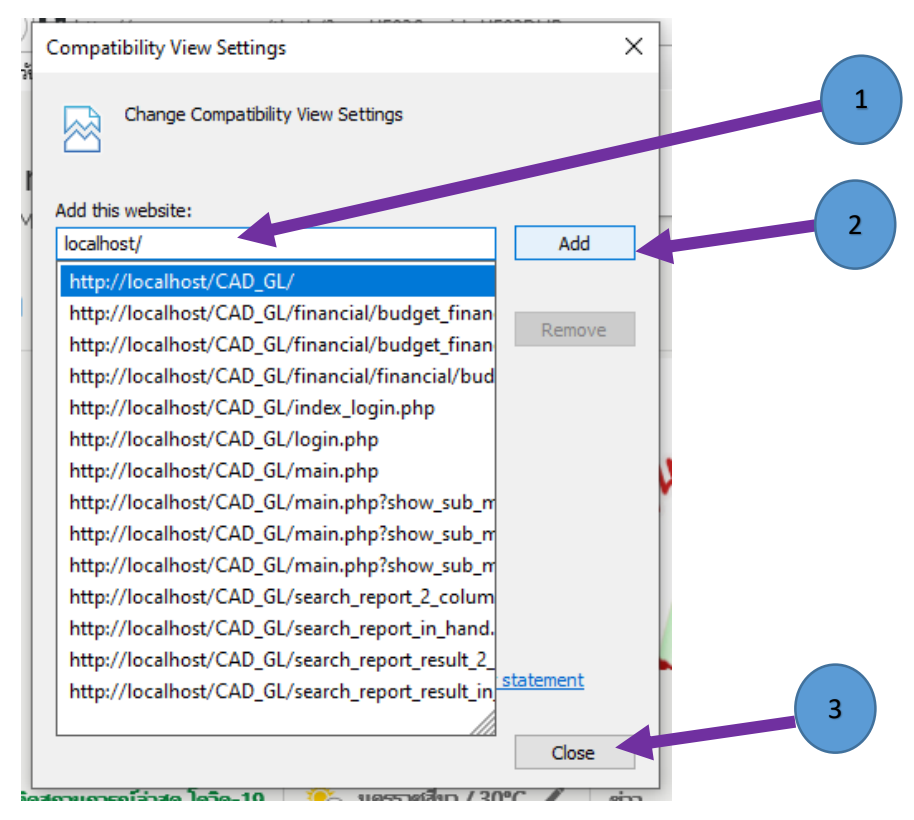

# **การตั้งค่า ActiveX Control and Plugin**

#### **1. เปิด Internet option**

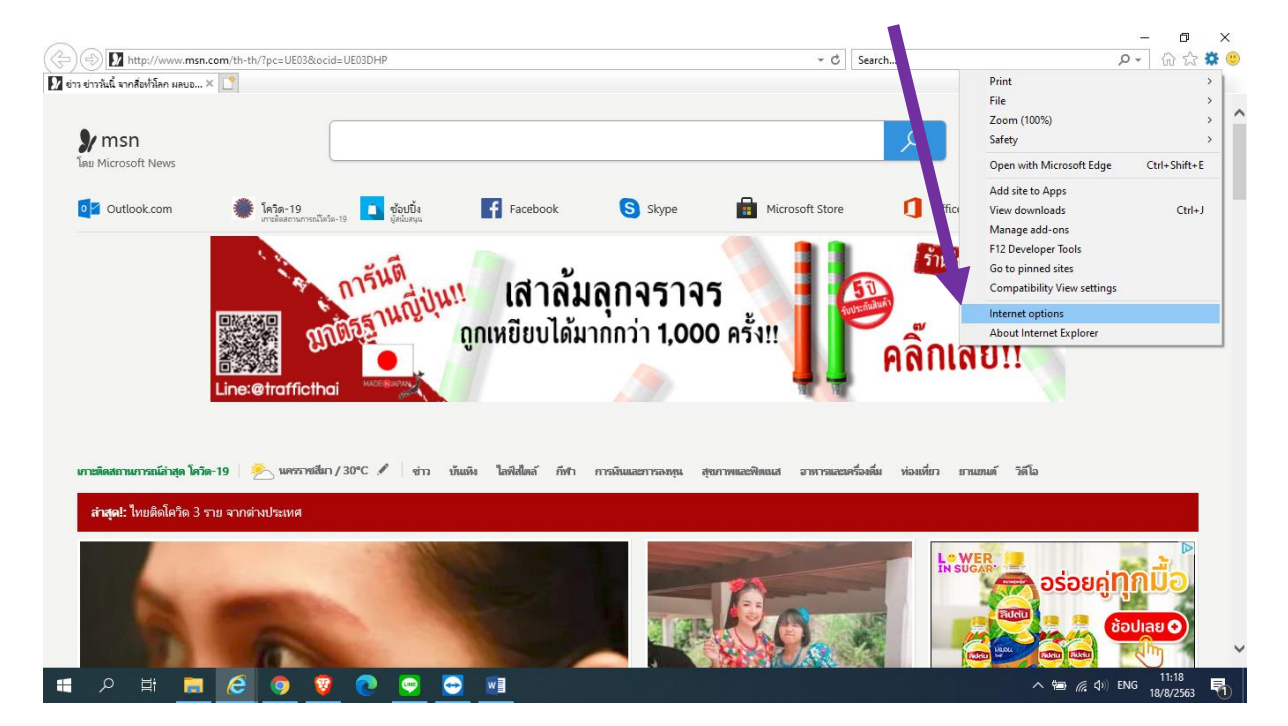

**2. เลือก TAP Security เลือก Internet และเลือก Custom level…**

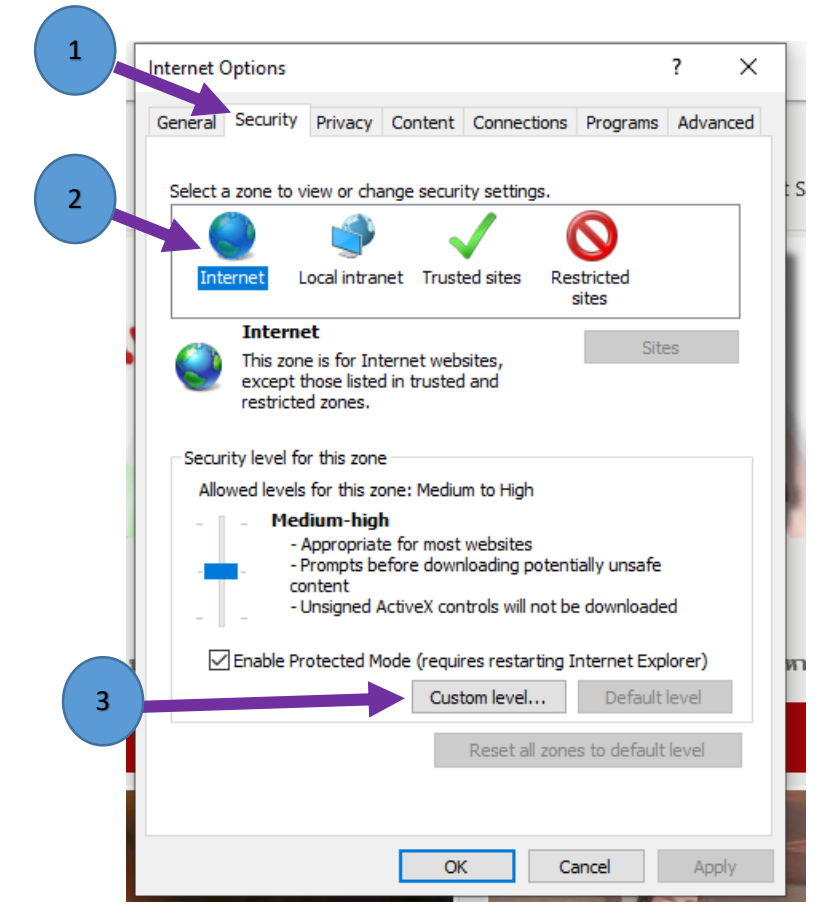

**3. เลื่อนหา หัวข้อ ActiveX controls and Plug-ins ติ๊ก Enable ให้หมด**

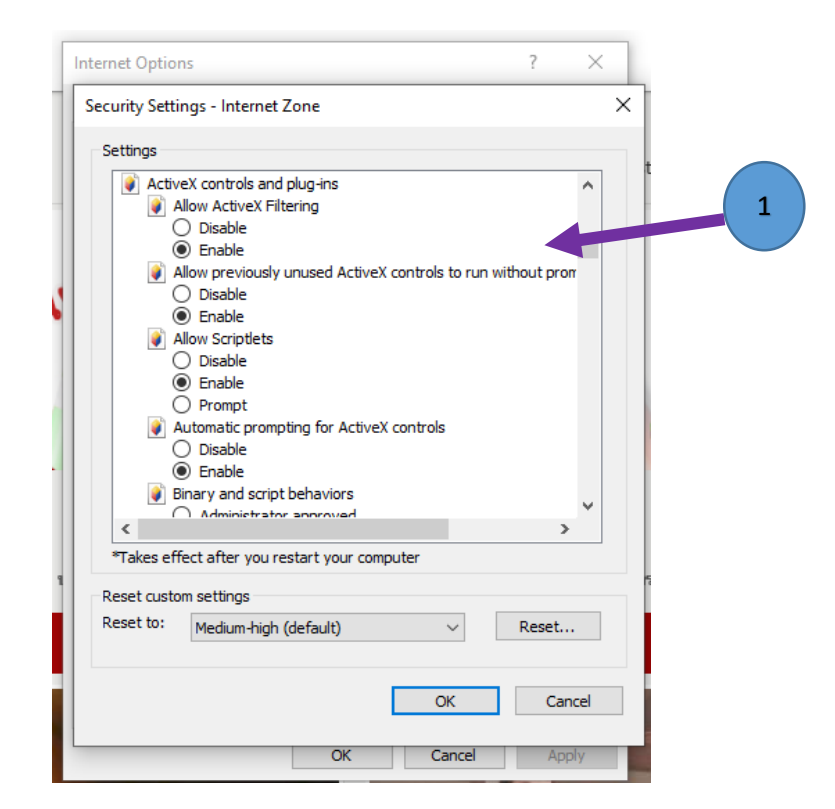

**ยกเว้น 3 รายการนี้ เลือก Prompt เสร็จแล้ว กด OK และกด YES** 

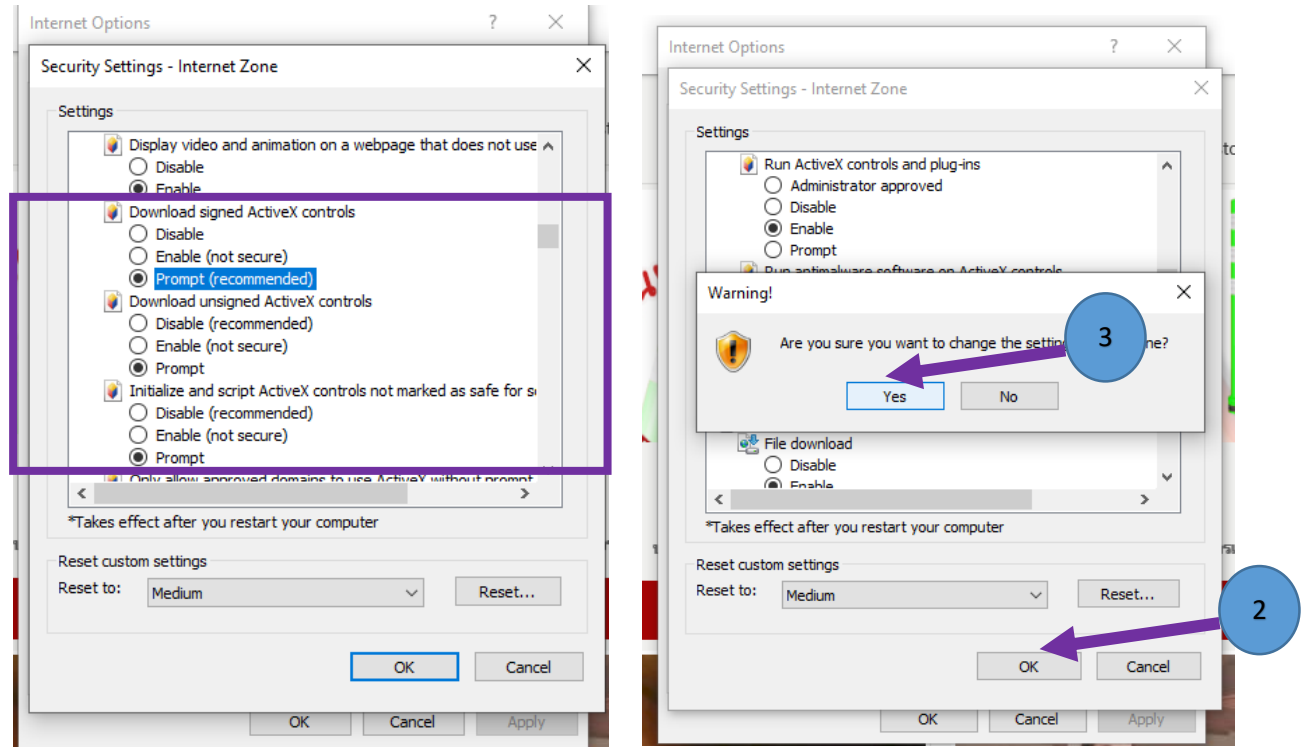

**4. เลือก TAP Security เลือก Trusted sites และเลือก Custom level…**

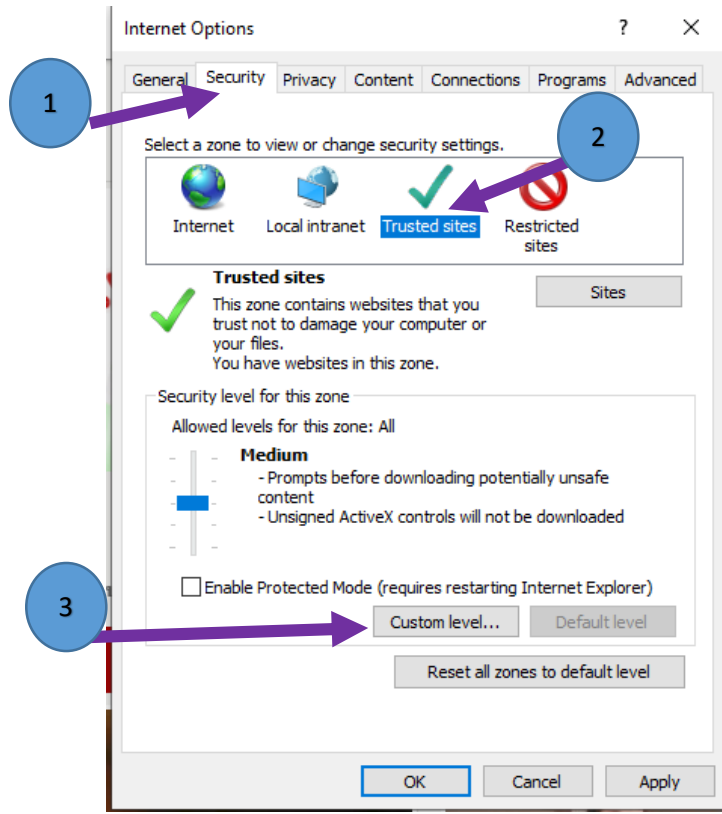

**5. เลื่อนหา หัวข้อ ActiveX controls and Plug-ins ติ๊ก Enable ให้หมด แล้วกด OK และ กด YES และ OK**

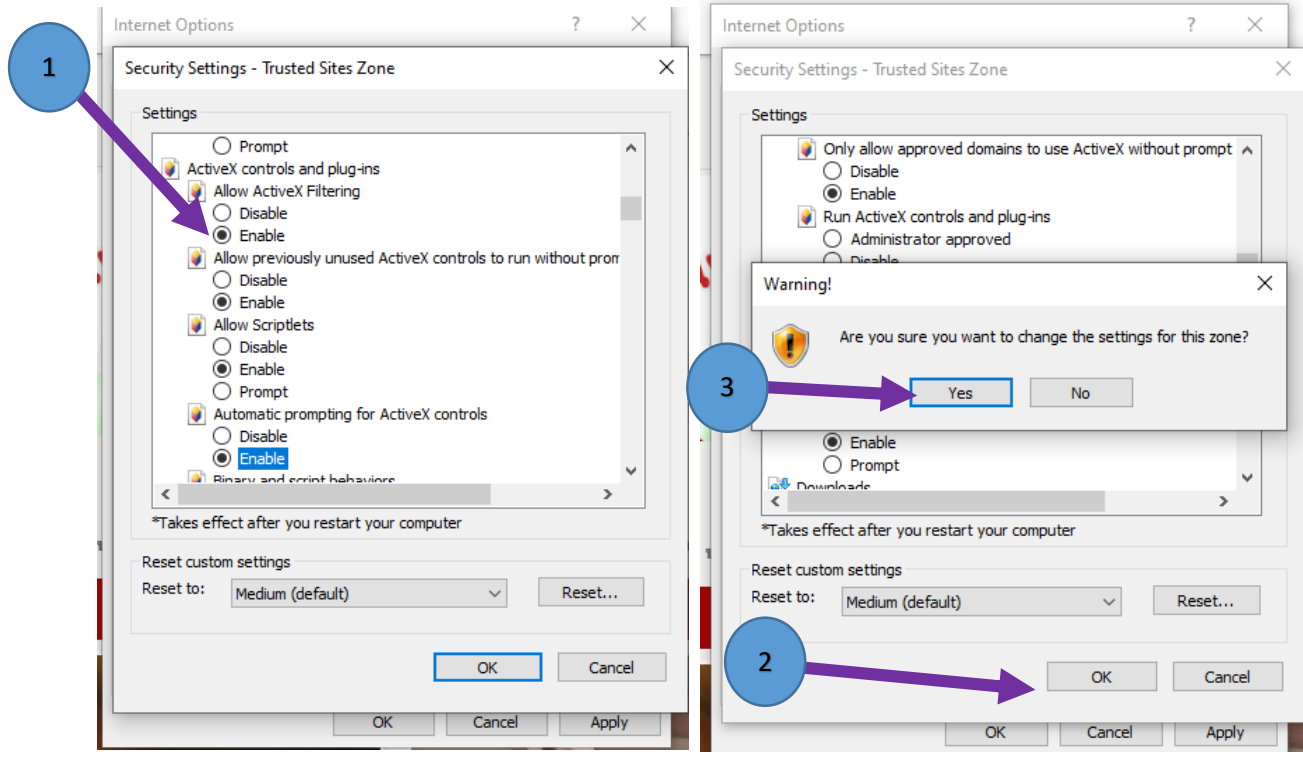

**เสร็จสิ้นการตั้งค่า**